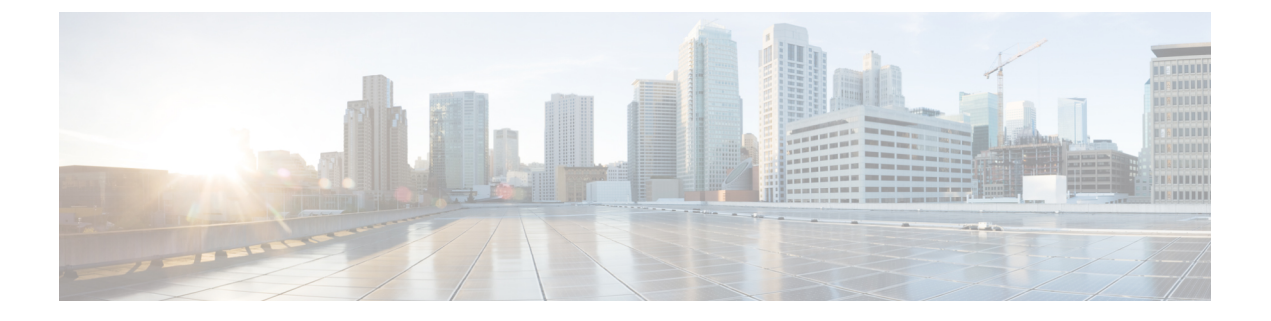

## **BLF** 프리젠스

- BLF [프리젠스](#page-0-0) 개요, 1 페이지
- BLF [프리젠스](#page-1-0) 사전 요건, 2 페이지
- BLF [프리젠스](#page-1-1) 구성 작업 흐름, 2 페이지
- BLF [프리젠스](#page-12-0) 상호 작용, 13 페이지
- BLF [프리젠스](#page-13-0) 제한 사항, 14 페이지

## <span id="page-0-0"></span>**BLF** 프리젠스 개요

통화 상태 감시(BLF) 프레즌스 기능을 사용하면 감시자가 감시자 디바이스의 SIP(세션 시작 프로토 콜) URI(통합 리소스 식별자) 또는 디렉터리 번호에서 다른 사용자의 실시간 상태를 모니터링할 수 있습니다.

감시자는 다음 옵션을 사용하여 사용자 또는 BLF 프리젠스 엔티티(프레젠터티(presentity)라고도 함) 의 상태를 모니터링할 수 있습니다.

- BLF 및 단축 다이얼 버튼
- 디렉터리 창의 부재 중 전화, 발신 통화 또는 수신 통화 목록
- 회사 디렉터리와 같은 공유 디렉터리

통화 목록 및 디렉터리에는 기존 항목의 BLF 상태가 표시됩니다. BLF 및 단축 다이얼 버튼을 구성하 는 경우 BLF 프리젠스 엔티티가 감시자 디바이스에 단축 다이얼로 표시됩니다.

BLF 프리젠스 엔티티 상태를 보기 위해 감시자는 BLF 프리젠스 요청을 Cisco Unified Communications Manager에 전송합니다. 관리자가 BLF 프리젠스 기능을 구성하고 나면 BLF 프리젠스 엔티티가 전화 기에 있는지, 없는지 알 수 없는 상태인지 등을 나타내는 실시간 상태 아이콘이 감시자 디바이스에 표시됩니다.

Extension Mobility 사용자는 Extension Mobility 지원이 있는 전화기에서 BLF 프리젠스 기능을 사용할 수 있습니다.

BLF 프리젠스 그룹 권한 부여를 통해 권한 있는 감시자만 대상에 대한 BLF 프리젠스 상태에 액세스 할 수 있도록합니다. BLF 또는 단축 다이얼이 구성되면 관리자가 감시자에게 대상을 모니터링할 권 한이 있는지 확인하므로 BLF 프리젠스 그룹 권한 부여가 BLF 또는 단축 다이얼에 적용되지 않습니 다.

## <span id="page-1-0"></span>**BLF** 프리젠스 사전 요건

• BLF 프리젠스 기능을 사용하려는 경우 사용할 전화기를 구성합니다. • BLF 프리젠스 기능을 사용하려는 SIP 트렁크를 구성합니다.

## <span id="page-1-1"></span>**BLF** 프리젠스 구성 작업 흐름

시작하기 전에

• BLF [프리젠스](#page-1-0) 사전 요건, 2 페이지 검토

프로시저

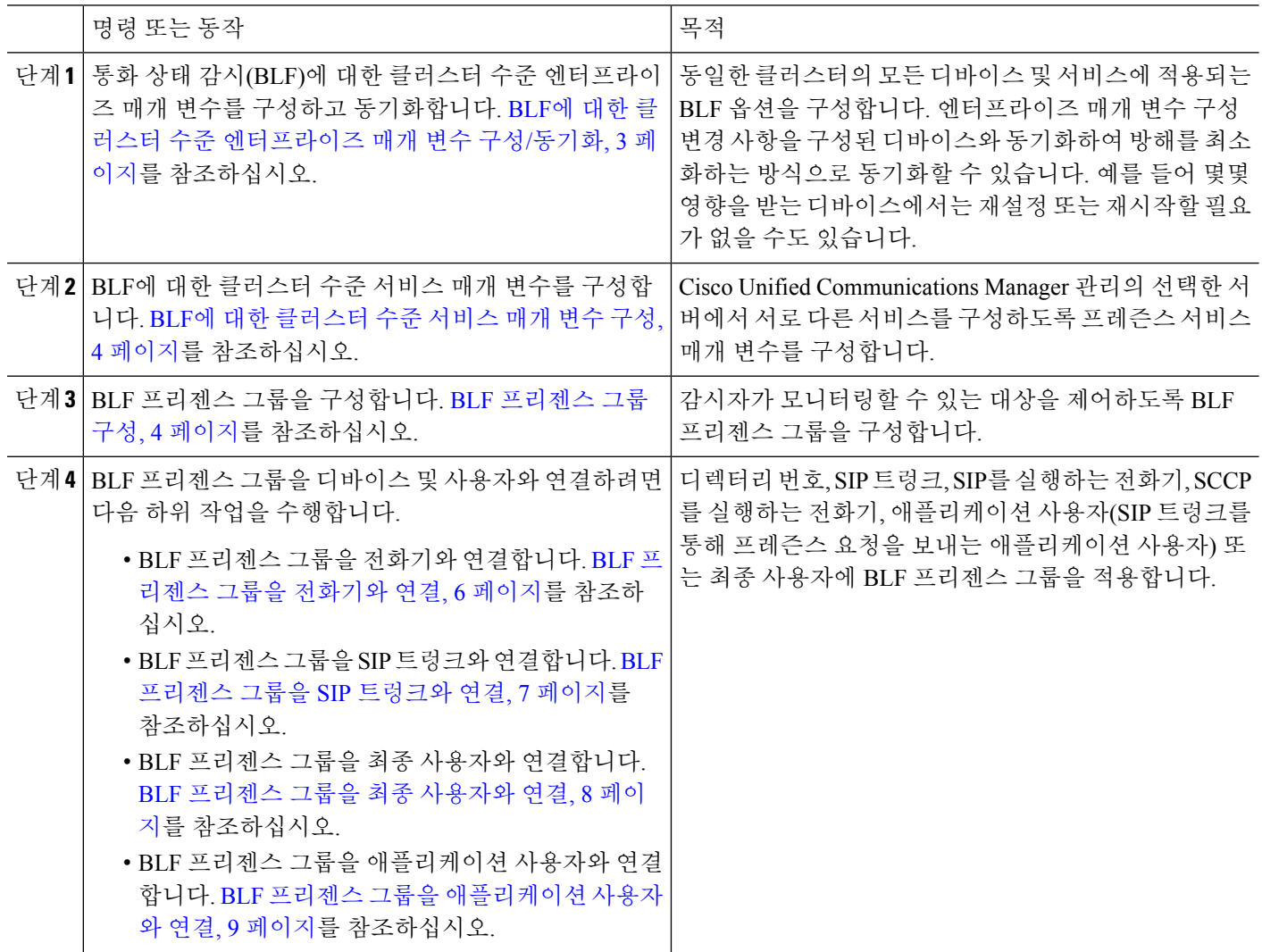

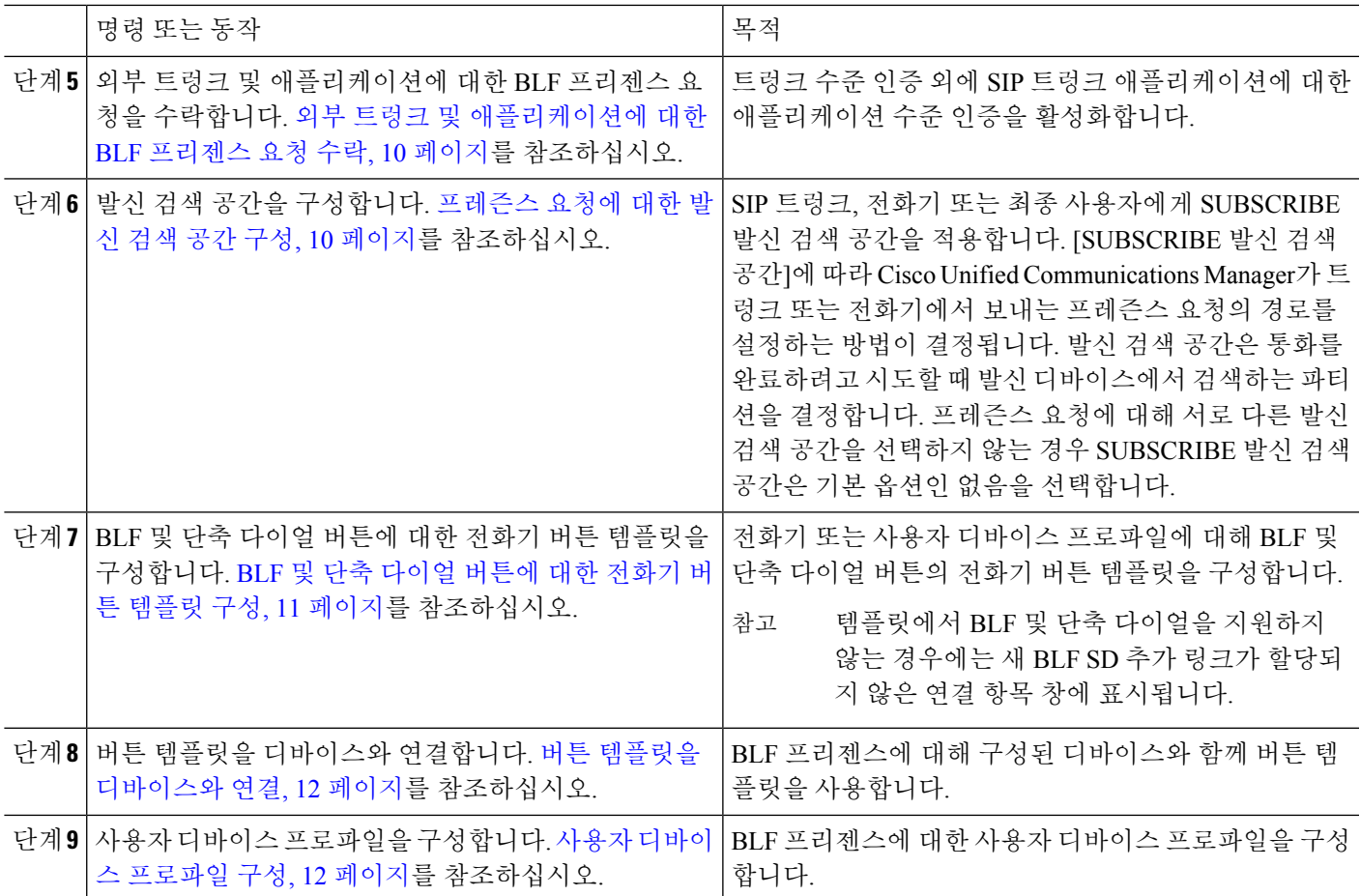

## <span id="page-2-0"></span>**BLF**에 대한 클러스터 수준 엔터프라이즈 매개 변수 구성**/**동기화

동일한 클러스터의 모든 디바이스 및 서비스에 적용되는 기본 설정에 엔터프라이즈 매개 변수를 사 용합니다. 클러스터는 동일한 데이터베이스를 공유하는 Cisco Unified Communications Manager 세트 로 구성됩니다. 새 Cisco Unified Communications Manager를 설치하는 경우 이 Cisco Unified Communications Manager는 엔터프라이즈 매개 변수를 사용하여 관련 디바이스 기본값의 초기값을 설정합니다.

- 단계 **1** Cisco Unified CM 관리에서 다음을 선택합니다 시스템 > 엔터프라이즈 매개 변수.
- 단계 **2** 엔터프라이즈 매개 변수 구성 창에서 필드를 구성합니다. 필드 및 관련 구성 옵션에 대한 자세한 내용은 온라인 도 움말을 참조하십시오.
	- 매개 변수에 대한 자세한 내용을 보려면 엔터프라이즈 매개 변수 구성 창에 표시되는 매개 변수 이름 또는 물음표를 클릭합니다. 팁

단계 **3** 저장을 클릭합니다.

단계 **4** (선택 사항) 구성 적용을 클릭하여 클러스터 수준 매개 변수를 동기화합니다.

구성 정보 적용 대화 상자가 표시됩니다.

단계 **5** 확인을 클릭합니다.

## <span id="page-3-0"></span>**BLF**에 대한 클러스터 수준 서비스 매개 변수 구성

서비스 매개 변수 구성 창에서 BLF에 사용할 수 있는 서비스를 하나 이상 구성할 수 있습니다.

시작하기 전에

BLF에 대한 클러스터 수준 [엔터프라이즈](#page-2-0) 매개 변수 구성/동기화, 3 페이지

- 단계 **1** Cisco Unified CM 관리에서 다음을 선택합니다 시스템 > 서비스 매개 변수.
- 단계 **2** 서버 드롭다운 목록에서 매개 변수를 구성할 서버를 선택합니다.
- 단계 **3** 서비스 매개 변수 구성 창에서 필드를 구성합니다. 필드 및 관련 구성 옵션에 대한 자세한 내용은 온라인 도움말을 참조하십시오.
	- 서비스 매개 변수에 대한 자세한 내용을 보려면 서비스 매개 변수 구성 창에 표시되는 매개 변수 이름 또 는 물음표를 클릭합니다. 팁
- <span id="page-3-1"></span>단계 **4** 저장을 클릭합니다.
	- 기본 프레즌스 그룹 간 가입(Default Inter-Presence Group Subscription) 매개 변수는 BLF 및 단축 다이얼에 적용되지 않습니다. 참고

### **BLF** 프리젠스 그룹 구성

BLF 프리젠스 그룹을 사용하여 감시자가 모니터링할 수 있는 대상을 제어할 수 있습니다. BLF 프리 젠스 그룹을 구성하려면 Cisco 통합 커뮤니케이션 매니저 관리에서 그룹을 생성하고 하나 이상의 대 상 및 감시자를 같은 그룹에 할당합니다.

새 BLF 프리젠스 그룹을 추가할 때 Unified Communications Manager는 기본 클러스터 필드를 초기 권 한 필드로 사용하여 새 그룹에 대한 모든 그룹 관계를 정의합니다. 다른 권한을 적용하려면 변경하려 는 각 권한에 대한 새 그룹 및 기존 그룹 사이에 새 권한을 구성합니다.

참고 시스템에서는 같은 BLF 프리젠스 그룹 내의 BLF 프리젠스 요청을 항상 허용합니다.

프레즌스 엔티티의 상태를 보려면 감시자는 Unified Communications Manager로 프레즌스 요청을 보 냅니다. 감시자는 다음과 같은 요구 사항을 사용하여 권한을 부여 받아야 시스템에서 프레즌스 엔티 티에 대한 상태 요청을 시작할 수 있습니다.

- 감시자 BLF 프리젠스 그룹은 클러스터 내부이든 클러스터 외부이든 프레즌스 엔티티 프레즌스 그룹에 대한 상태를 얻을 수 있도록 인증을 받아야 합니다.
- Unified CM은 외부 프레즌스 서버 또는 애플리케이션의 BLF 프리젠스 요청을 수락할 수 있도록 인증을 받아야 합니다.

시작하기 전에

BLF에 대한 [클러스터](#page-3-0) 수준 서비스 매개 변수 구성, 4 페이지

- 단계 **1** Cisco Unified CM 관리에서 다음을 선택합니다 시스템 > **BLF** 프리젠스 그룹.
- 단계 **2 BLF** 프리젠스 그룹 구성 창에서 필드를 구성합니다. 필드 및 해당 구성 옵션에 대한 자세한 내용은 BLF에 [대한](#page-4-0) BLF [프리젠스](#page-4-0) 그룹 필드, 5 페이지의 내용을 참조하십시오.
	- Cisco CallManager 서비스에 기본 프레즌스 간 그룹 구독 서비스 매개 변수를 사용합니다. 이는 BLF 프리 젠스 그룹에 대한 클러스터 수준 권한 매개 변수를 설정하여 구독을 허용하거나 구독을 거부합니다. 이 필 드를 통해 관리자는 클러스터에 대한 기본 필드를 사용하여 시스템 기본값을 설정하고 BLF 프리젠스 그 룹 관계를 구성할 수 있습니다. 참고

단계 **3** 저장을 클릭합니다.

BLF 프리젠스 그룹에 대해 구성된 권한은 **BLF** 프리젠스 그룹 관계 창에 표시됩니다. 그룹 간 관계에 대해 시스템 기본 권한 필드를 사용하는 권한은 표시되지 않습니다. 참고

다음에 수행할 작업

다음 하위 작업을 수행하여 BLF 프리젠스 그룹을 디바이스 및 사용자와 연결합니다.

- BLF [프리젠스](#page-5-0) 그룹을 전화기와 연결, 6 페이지
- BLF [프리젠스](#page-6-0) 그룹을 SIP 트렁크와 연결, 7 페이지
- BLF [프리젠스](#page-7-0) 그룹을 최종 사용자와 연결, 8 페이지
- BLF 프리젠스 그룹을 [애플리케이션](#page-8-0) 사용자와 연결, 9 페이지

#### <span id="page-4-0"></span>**BLF**에 대한 **BLF** 프리젠스 그룹 필드

프레즌스 인증은 BLF 프리젠스 그룹에 적용됩니다. 다음 표에서는 BLF 프리젠스 그룹 구성 필드에 대해 설명합니다.

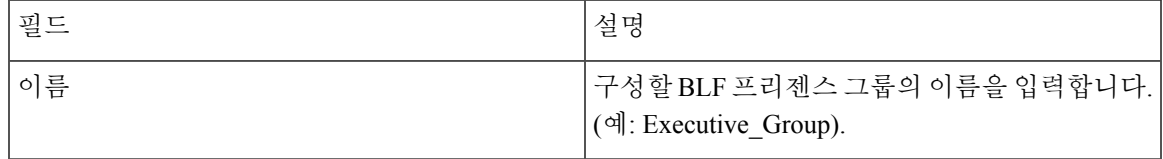

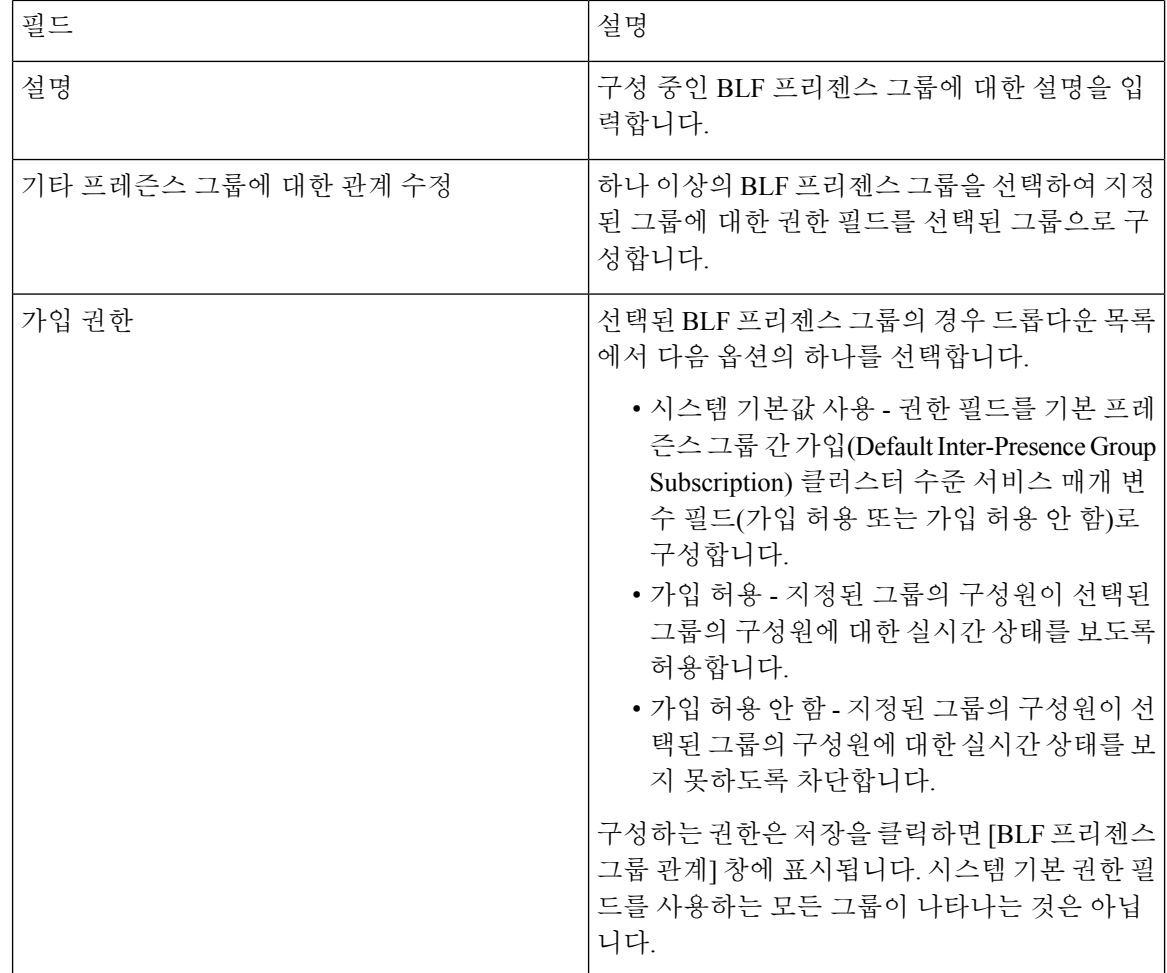

## 디바이스 및 사용자와의 **BLF** 존재 그룹 연결

다음 절차를 수행하여 전화기, SIP 트렁크, SIP를 실행하는 전화기, SCCP를 실행하는 전화기, 애플리 케이션 사용자(SIP 트렁크를 통해 프레즌스 요청을 보내는 애플리케이션 사용자) 및 최종 사용자에 BLF 프리젠스 그룹을 적용합니다.

참고 시스템에서는 동일한 BLF 프리젠스 그룹 내 구성원 간의 프레즌스 요청을 허용합니다.

#### <span id="page-5-0"></span>**BLF** 프리젠스 그룹을 전화기와 연결

전화기와 트렁크에 프레즌스 요청을 보내고 받을 수 있는 권한이 있을 때 전화기와 트렁크에 BLF 프 리젠스를 사용할 수 있습니다.

Cisco Unified Communications Manager는 Cisco Unified Communications Manager 사용자를 위해 BLF 프리젠스 요청을 처리하며, 이는 클러스터 안에서든 밖에서든 무관합니다. 전화기를 통해 BLF 프리

젠스요청을보내는Cisco UnifiedCommunications Manager감시자의경우,Cicso UnifiedCommunications Manager는 전화기와 BLF 프리젠스가 같은 곳에 배치되어 있으면 BLF 프리젠스 상태로 응답합니다.

시작하기 전에

BLF [프리젠스](#page-3-1) 그룹 구성, 4 페이지

- 단계 **1** Cisco Unified CM 관리에서 디바이스 > 전화기 > 새로 추가를 선택합니다. 새 전화기 추가 창이 표시됩니다.
- 단계 **2** 전화기 유형드롭다운 목록에서 BLF 프리젠스 그룹을 연결할 전화기 유형을 선택합니다.
- 단계 **3** 다음을 클릭합니다.
- 단계 **4** 전화기 구성 창에서 필드를 구성합니다. 필드 및 해당 구성 옵션에 대한 내용은 온라인 도움말을 참조하십시오.
	- **SUBSCRIBE** 발신 검색 공간 드롭다운 목록에서 전화기의 프레즌스 요청에 사용할 SUBSCRIBE 발신 검 색 공간을 선택합니다. Cisco Unified Communications Manager 관리에서 구성하는 발신 검색 공간이 모두 **SUBSCRIBE** 발신 검색 공간 드롭다운 목록에 나타납니다. 드롭다운 목록에서 최종 사용자에 대한 다른 발신 검색 공간을 선택하지 않으면 이 필드의 값은 기본값 없음을 적용합니다. SUBSCRIBE 발신 검색 공 간을 특별히 이 용도에 맞게 구성하려면 모든 발신 검색 공간과 마찬가지로 발신 검색 공간을 구성해야 합 니다. 참고

단계 **5** 저장을 클릭합니다.

다음에 수행할 작업

다음 하위 작업을 수행하여 BLF 프리젠스 그룹을 디바이스 및 사용자와 연결합니다.

- BLF [프리젠스](#page-6-0) 그룹을 SIP 트렁크와 연결, 7 페이지
- BLF [프리젠스](#page-7-0) 그룹을 최종 사용자와 연결, 8 페이지
- BLF 프리젠스 그룹을 [애플리케이션](#page-8-0) 사용자와 연결, 9 페이지

#### <span id="page-6-0"></span>**BLF** 프리젠스 그룹을 **SIP** 트렁크와 연결

SIP 트렁크에 대해 다이제스트 인증이 구성되지 않으면 수신 가입을 수락하도록 트렁크를 구성할 수 있지만 애플리케이션 수준 인증을 시작할 수 없고 Unified CM이 그룹 권한 부여를 수행하기 전에 모 든 수신 요청을 수락합니다. 애플리케이션 수준 인증에 다이제스트 인증이 사용되면 Unified CM에서 도 BLF 프리젠스 요청을 전송 중인 애플리케이션의 자격 증명을 인증합니다.

클러스터 외부에 있는 디바이스에 대한 BLF 프리젠스 요청이 있는 경우 Unified Communications Manager는 SIP 트렁크를 통해 외부 디바이스를 쿼리합니다. 감시자에게 외부 디바이스를 모니터링 할 권한이 있는 경우, SIP 트렁크는 BLF 프리젠스 요청을 외부 디바이스에 보내며 BLF 프리젠스 상 태를 감시자에게 반환합니다.

 $\mathcal{Q}$ 

SIP 트렁크의 수신 프레즌스 요청에 BLF 프리젠스 그룹 권한 부여를 사용하려면 External\_Presence\_Serv\_Group1 같이 트렁크에 대한 프레즌스 그룹을 구성한 다음 클러스터 내의 다 른 그룹에 대해 적절한 권한을 구성합니다. 팁

SIP 트렁크 프레즌스 요청에 대한 두 가지 수준의 권한 부여를 모두 구성하는 경우, 애플리케이션에 대한 수신 요청에서 BLF 프리젠스 그룹이 식별되지 않을 때에만 SIP 트렁크에 대한 BLF 프리젠스 그 룹이 사용됩니다.

시작하기 전에

BLF [프리젠스](#page-3-1) 그룹 구성, 4 페이지

- 단계 **1** Cisco Unified CM 관리에서 다음을 선택합니다 디바이스 > 트렁크, 새로 추가를 클릭합니다.
- 단계 **2** 트렁크 유형 드롭다운 목록에서 BLF 프리젠스 그룹을 연결할 전화기 유형을 선택합니다. 디바이스 프로토콜 드롭다운 목록에 있는 값이 자동으로 채워집니다.
- 단계 **3** 다음을 클릭합니다.
- 단계 **4** 트렁크 구성 창에서 필드를 구성합니다. 필드 및 해당 구성 옵션에 대한 내용은 온라인 도움말을 참조하십시오.
	- **Unified CM** 시스템이 SIP 트렁크로부터 수신되는 BLF 프리젠스 요청을 수락하도록 권한을 부여하려면 [SIP 트렁크 보안 프로파일 구성] 창의 [프레즌스 가입 수락] 확인란을 선택합니다. SIP 트렁크의 수신 프 레즌스요청을차단하려면확인란의선택을취소합니다.SIP트렁크BLF프리젠스요청을허용하면Unified CM이 트렁크에 연결하는 SIP 사용자 에이전트(SIP 프록시 서버 또는 외부 BLF 프리젠스 서버)의 요청을 수락합니다. SIP 트렁크의 BLF 프리젠스 요청을 수락하도록 Unified CM을 구성하는 경우 다이제스트 인 증을 옵션으로 고려하십시오. 참고

단계 **5** 저장을 클릭합니다.

다음에 수행할 작업

다음 하위 작업을 수행하여 BLF 프리젠스 그룹을 디바이스 및 사용자와 연결합니다.

- BLF [프리젠스](#page-5-0) 그룹을 전화기와 연결, 6 페이지
- BLF [프리젠스](#page-7-0) 그룹을 최종 사용자와 연결, 8 페이지
- BLF 프리젠스 그룹을 [애플리케이션](#page-8-0) 사용자와 연결, 9 페이지

<span id="page-7-0"></span>**BLF** 프리젠스 그룹을 최종 사용자와 연결

관리자는 BLF 프리젠스 그룹을 최종 사용자와 연결하여 사용자 디렉터리 및 통화 목록을 구성하고 Extension Mobility 설정을 구성합니다.

시작하기 전에

BLF [프리젠스](#page-3-1) 그룹 구성, 4 페이지

- 단계 **1** Cisco Unified CM 관리에서 사용자 관리 > 최종 사용자를 선택하고 새로 추가를 클릭합니다. 최종 사용자 구성 창이 표시됩니다.
- 단계 **2** 최종 사용자 구성 창에서 필드를 구성합니다. 필드 및 해당 구성 옵션에 대한 내용은 온라인 도움말을 참조하십시 오.
- 단계 **3** 저장을 클릭합니다.

다음에 수행할 작업

다음 하위 작업을 수행하여 BLF 프리젠스 그룹을 디바이스 및 사용자와 연결합니다.

- BLF [프리젠스](#page-5-0) 그룹을 전화기와 연결, 6 페이지
- BLF [프리젠스](#page-6-0) 그룹을 SIP 트렁크와 연결, 7 페이지
- BLF 프리젠스 그룹을 [애플리케이션](#page-8-0) 사용자와 연결, 9 페이지
- <span id="page-8-0"></span>**BLF** 프리젠스 그룹을 애플리케이션 사용자와 연결

관리자는 BLF 프리젠스 그룹을 외부 애플리케이션에 대한 애플리케이션 사용자와 연결합니다. 이러 한 외부 애플리케이션은 SIP 트렁크 또는 SIP 트렁크에 연결된 프록시 서버의 홈에 BLF 프리젠스 요 청을 보냅니다. 예를 들어 웹 다이얼, 미팅 장소, 전화회의 서버 및 프레즌스 서버가 있습니다.

시작하기 전에

BLF [프리젠스](#page-3-1) 그룹 구성, 4 페이지

- 단계 **1** Cisco Unified CM 관리에서 사용자 관리 > 애플리케이션 사용자를 선택하고 새로 추가를 클릭합니다. 애플리케이션 사용자 구성 화면이 나타납니다.
- 단계 **2** 애플리케이션 사용자 구성 창에서 필드를 구성합니다. 필드 및 해당 구성 옵션에 대한 내용은 온라인 도움말을 참 조하십시오.
- 단계 **3** 저장을 클릭합니다.

다음에 수행할 작업

다음 하위 작업을 수행하여 BLF 프리젠스 그룹을 디바이스 및 사용자와 연결합니다.

- BLF [프리젠스](#page-5-0) 그룹을 전화기와 연결, 6 페이지
- BLF [프리젠스](#page-6-0) 그룹을 SIP 트렁크와 연결, 7 페이지
- BLF [프리젠스](#page-7-0) 그룹을 최종 사용자와 연결, 8 페이지

### <span id="page-9-0"></span>외부 트렁크 및 애플리케이션에 대한 **BLF** 프리젠스 요청 수락

클러스터 외부의 BLF 프리젠스 요청을 허용하려면 외부 트렁크 또는 애플리케이션의 BLF 프리젠스 요청을 수락하도록 시스템을 구성합니다. 클러스터 외부의 트렁크 및 애플리케이션에 BLF 프리젠스 그룹을 할당하여 BLF 프리젠스 그룹 권한 부여를 호출할 수 있습니다.

시작하기 전에

다음 하위 작업을 수행하여 BLF 프리젠스 그룹을 디바이스 및 사용자와 연결합니다.

- BLF [프리젠스](#page-5-0) 그룹을 전화기와 연결, 6 페이지
- BLF [프리젠스](#page-6-0) 그룹을 SIP 트렁크와 연결, 7 페이지
- BLF [프리젠스](#page-7-0) 그룹을 최종 사용자와 연결, 8 페이지
- BLF 프리젠스 그룹을 [애플리케이션](#page-8-0) 사용자와 연결, 9 페이지
- 단계 **1** Cisco Unified CM 관리에서 다음을 선택합니다 디바이스 > 트렁크, 새로 추가를 클릭합니다. 트렁크 구성 창이 나타납니다.
- 단계 **2** SIP 트렁크에서 BLF 프리젠스 요청을 허용하려면, **SIP** 트렁크 보안 프로파일 구성 창에서 프레즌스 가입 수락 확인 란을 선택합니다.
- 단계 **3** 트렁크 수준 권한 부여와 더불어 SIP 트렁크 애플리케이션에 대한 애플리케이션 수준 권한 부여를 활성화하려면 **SIP** 트렁크 보안 프로파일 구성 창에서 다음 확인란을 선택합니다.
	- 다이제스트 인증 활성화
	- 애플리케이션 수준 권한 부여 활성화
	- 다이제스트 인증 활성화를 선택하지 않는 경우 애플리케이션 수준 권한 부여 활성화를 선택할 수 없습니 다. 참고

<span id="page-9-1"></span>단계 **4** 트렁크에 프로파일을 적용합니다. 재설정을 클릭하여 트렁크 변경 사항을 적용합니다.

애플리케이션 수준 권한 부여 활성화를 선택한 경우 애플리케이션의 애플리케이션 사용자 구성 창에서 프레즌스 가입 수락을 선택합니다. 참고

### 프레즌스 요청에 대한 발신 검색 공간 구성

[SUBSCRIBE 발신 검색 공간] 옵션을 사용하면 통화 처리 [BLF 프리젠스를 위한 발신 검색 공간] 요 청과 별도로 발신 검색 공간을 적용할 수 있습니다. 프레즌스 요청에 대해 다른 발신 검색 공간을 선 택합니다. 그렇지 않는 경우 SUBSCRIBE 발신 검색 공간은 없음 기본 옵션을 선택합니다. 최종 사용 자와 연관된 SUBSCRIBE 발신 검색 공간은 Extension Mobility 통화에 사용됩니다.

SIP 트렁크, 전화기 또는 최종 사용자에게 SUBSCRIBE 발신 검색 공간을 적용할 수 있습니다. 최종 사용자와 연관된 SUBSCRIBE 발신 검색 공간은 Extension Mobility 통화에 사용됩니다.

시작하기 전에

외부 트렁크 및 [애플리케이션에](#page-9-0) 대한 BLF 프리젠스 요청 수락, 10 페이지

단계 **1** Cisco Unified CM 관리에서 다음을 선택합니다 통화 라우팅 > 제어 클래스 > 발신 검색 공간.

단계 **2** 발신 검색 공간 구성 창이 표시되면 **SUBSCRIBE** 발신 검색 공간 드롭다운 목록에서 발신 검색 공간을 선택합니다.

- 단계 **3** 새로 추가를 클릭합니다.
- 단계 **4** 이름 필드에 이름을 입력합니다.
- 단계 **5** (선택 사항) 설명 필드에 발신 검색 공간을 식별하기 위한 설명을 입력합니다.
- 단계 **6** 사용 가능한 파티션 목록에서 하나 이상의 파티션을 선택하고 화살표 키를 클릭합니다. 선택한 파티션이 선택한 파티션 목록에 표시됩니다.

단계 **7** (선택 사항) 선택한 파티션 목록에서 파티션을 추가하거나 제거하려면 목록 상자 옆의 화살표 키를 클릭합니다.

단계 **8** 저장을 클릭합니다.

Cisco 통합 커뮤니케이션 매니저 관리에서 구성하는 발신 검색 공간은 모두 트렁크 구성 또는 전화기 구성 창의 **SUBSCRIBE** 발신 검색 공간 드롭다운 목록에 표시됩니다.

### <span id="page-10-0"></span>**BLF** 및 단축 다이얼 버튼에 대한 전화기 버튼 템플릿 구성

전화기 또는 사용자 디바이스 프로파일에 대해 BLF 및 단축 다이얼 버튼을 구성할 수 있습니다. 전화 기나 디바이스 프로파일에 템플릿을 적용하고 전화기 또는 디바이스 프로파일 구성을 저장하면 Cisco Unified Communications Administration에서 새 BLF SD 추가 링크가 연결 정보 창에 표시됩니다.

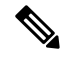

템플릿에서 BLF 및 단축 다이얼을 지원하지 않는 경우에는 새 BLF SD 추가 링크가 할당되지 않은 연 결 항목 창에 표시됩니다. 참고

관리자는 SIP URI에 대해 BLF 및 단축 다이얼 버튼을 추가하거나 변경하도록 결정할 때 감시자가 해 당 대상을 모니터링할 권한이 있는지 확인합니다. 시스템에서 SIP 트렁크를 사용하여 SIP URI BLF 대상에 연결하면 SIP 트렁크와 연결된 BLF 프리젠스 그룹이 적용됩니다.

 $\begin{picture}(20,5) \put(0,0){\line(1,0){155}} \put(0,0){\line(1,0){155}} \put(0,0){\line(1,0){155}} \put(0,0){\line(1,0){155}} \put(0,0){\line(1,0){155}} \put(0,0){\line(1,0){155}} \put(0,0){\line(1,0){155}} \put(0,0){\line(1,0){155}} \put(0,0){\line(1,0){155}} \put(0,0){\line(1,0){155}} \put(0,0){\line(1,0){155}} \put(0,0){\line(1,$ 

BLF 및 단축 다이얼에 대해서는 BLF 프리젠스 그룹 또는 기본 프레즌스 그룹 간 가입(Default Inter-Presence Group Subscription) 매개 변수를 구성할 필요가 없습니다. 참고

시작하기 전에

[프레즌스](#page-9-1) 요청에 대한 발신 검색 공간 구성, 10 페이지

단계 **1** Cisco Unified CM 관리에서 다음을 선택합니다 디바이스 > 디바이스 설정 > 전화기 버튼 템플릿.

단계 **2** 새로 추가 버튼을 클릭합니다.

전화기 버튼 템플릿 구성 창이 나타납니다.

단계 **3** 버튼 템플릿 이름 필드에 템플릿의 이름을 입력합니다.

단계 **4** 전화기 버튼 템플릿 드롭다운 목록에서 전화기 버튼 템플릿을 선택합니다.

단계 **5** 선택한 버튼 템플릿의 레이아웃을 기반으로 새 버튼 템플릿을 만들려면 복사를 클릭합니다.

<span id="page-11-0"></span>단계 **6** 저장을 클릭합니다.

### 버튼 템플릿을 디바이스와 연결

전화기 또는 사용자 디바이스 프로파일에 대해 BLF 및 단축 다이얼 버튼을 구성합니다. BLF 값은 클 러스터에 있을 필요가 없습니다. 전화기에 표시되는 통화 상태 감시(BLF) 상태 아이콘에 대해서는 사용 중인 전화기를 지원하는 Cisco Unified IP Phone 설명서를 참조하십시오. 전화기가 BLF 프리젠 스를 지원하는지 확인하려면 사용 중인 전화기 및 이 Unified Communications Manager 버전을 지원하 는 Cisco Unified IP Phone 설명서를 참조하십시오.

시작하기 전에

BLF 및 단축 [다이얼](#page-10-0) 버튼에 대한 전화기 버튼 템플릿 구성, 11 페이지

- 단계 **1** Cisco Unified CM 관리에서 다음을 선택합니다 디바이스 > 디바이스 설정 > 디바이스 프로파일.
- 단계 **2** 검색 매개 변수를 입력하여 구성된 전화기 버튼 템플릿을 찾고 찾기를 클릭합니다. 모든 검색 기준과 일치하는 레코드가 표시됩니다.
- 단계 **3** 레코드 중 하나를 클릭합니다. 디바이스 프로파일 구성 창이 나타납니다.
- 단계 **4** 전화기 버튼 템플릿 목록에서 전화기 버튼 템플릿을 선택합니다.
- <span id="page-11-1"></span>단계 **5** (선택 사항) 구성된 디바이스의 값을 수정합니다.
- 단계 **6** 저장을 클릭합니다.

### 사용자 디바이스 프로파일 구성

자세한 내용은 BLF [프리젠스](#page-12-0) 상호 작용, 13 페이지의 "Extension Mobility를 통한 BLF 프리젠스" 섹 션을 참조하십시오.

시작하기 전에

버튼 템플릿을 [디바이스와](#page-11-0) 연결, 12 페이지

단계 **1** Cisco Unified CM 관리에서 디바이스 > 디바이스 설정 > **'**디바이스 프로파일을 선택합니다.

단계 **2** 새로 추가를 클릭합니다.

디바이스 프로파일 구성 창이 나타납니다.

- 단계 **3** 디바이스 프로파일 구성 창에서 필드를 구성합니다. 필드 및 해당 구성 옵션에 대한 내용은 온라인 도움말을 참조 하십시오.
	- 전화기 또는 디바이스 프로필에 적용한 전화기 버튼 템플릿이 BLF 및 단축 다이얼을 지원하지 않는 경우 링크는 연결 정보 창에 나타나지 않고 할당되지 않은 연결 항목 창에 나타납니다. 참고

<span id="page-12-0"></span>단계 **4** 저장을 클릭합니다.

## **BLF** 프리젠스 상호 작용

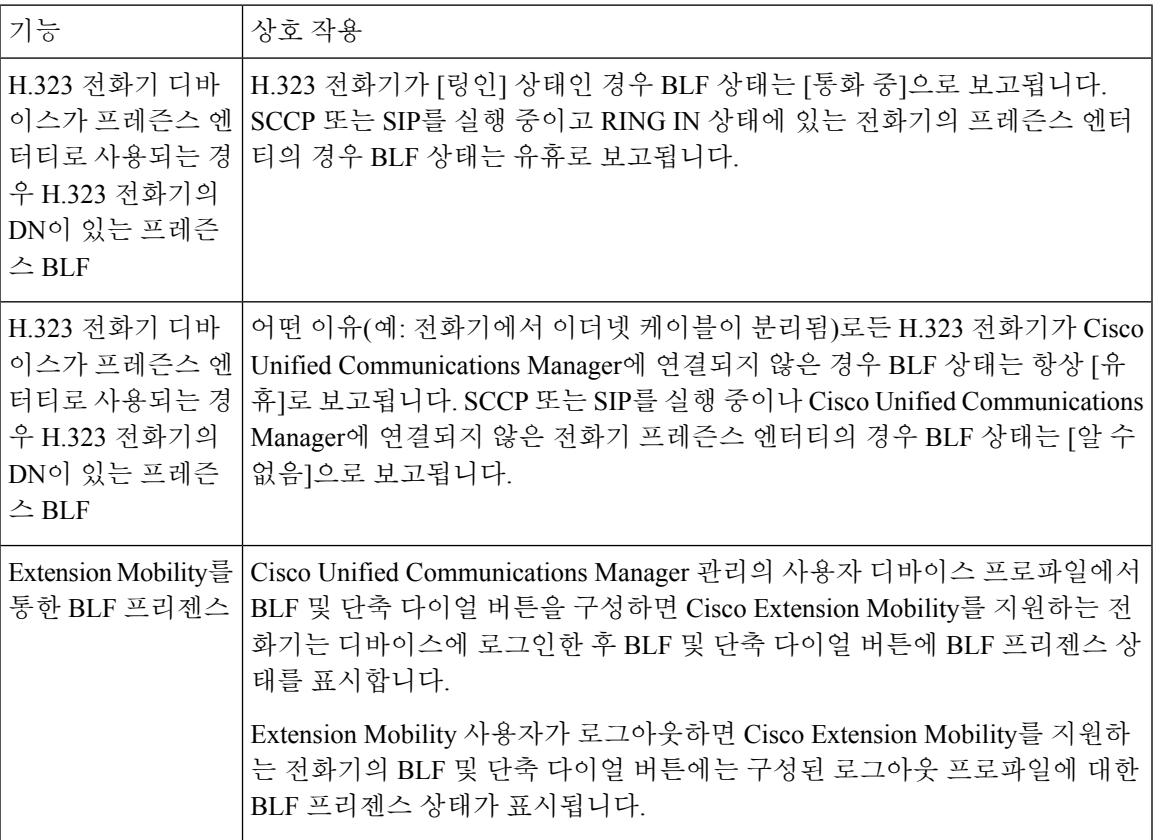

I

# <span id="page-13-0"></span>**BLF** 프리젠스 제한 사항

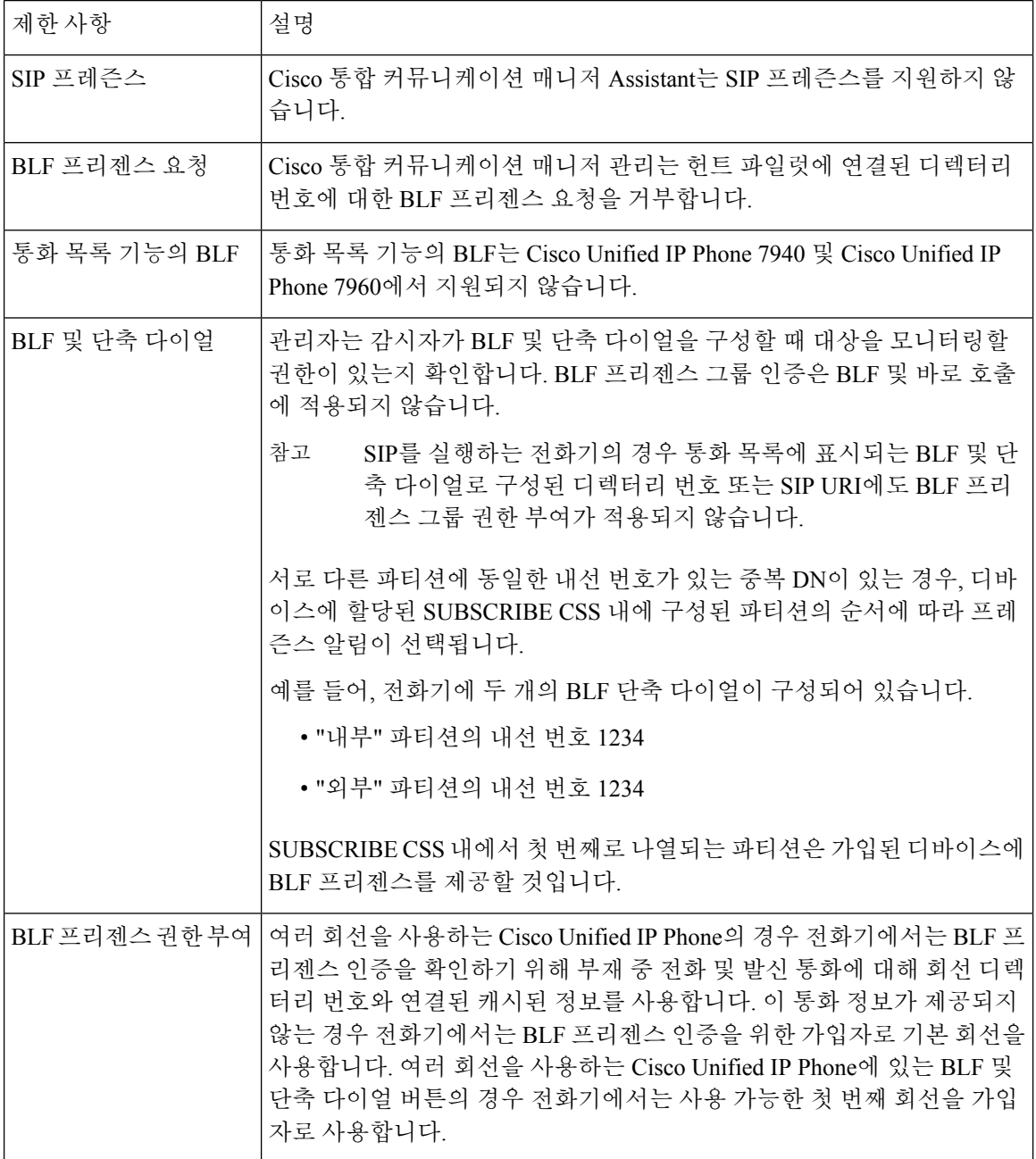

 $\mathbf{l}$ 

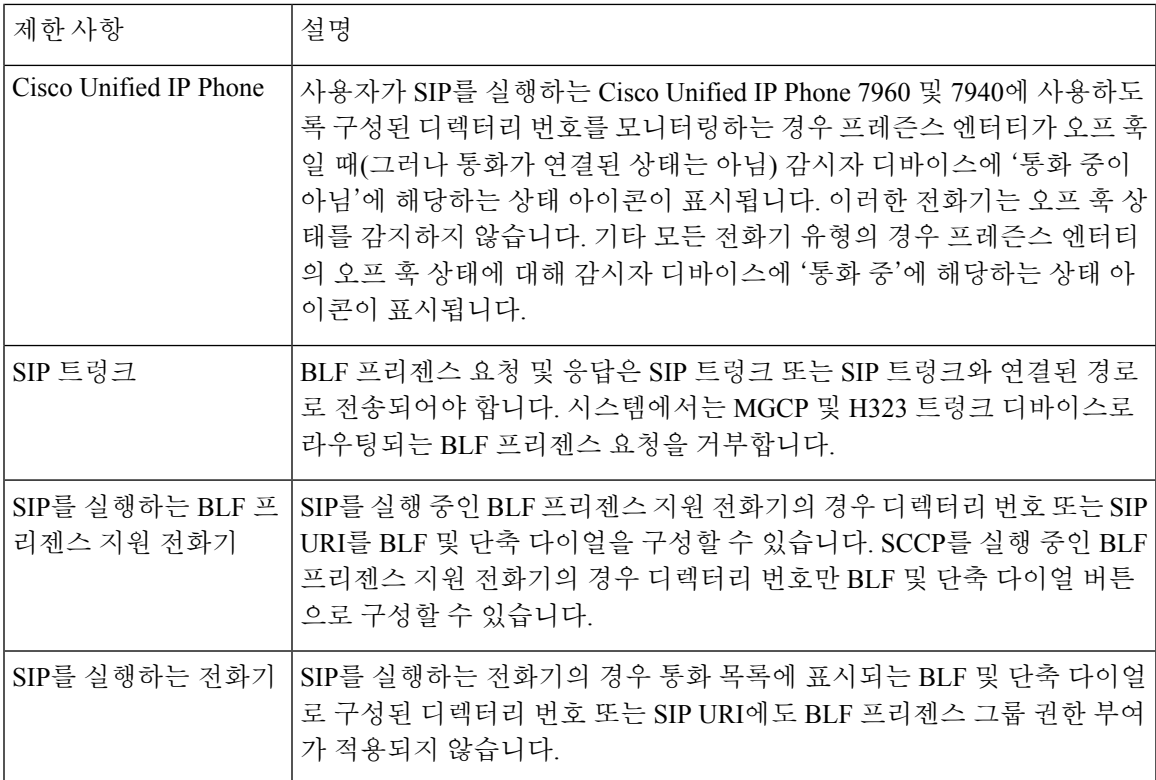

**BLF** 프리젠스 제한 사항

 $\overline{\phantom{a}}$ 

I

۱